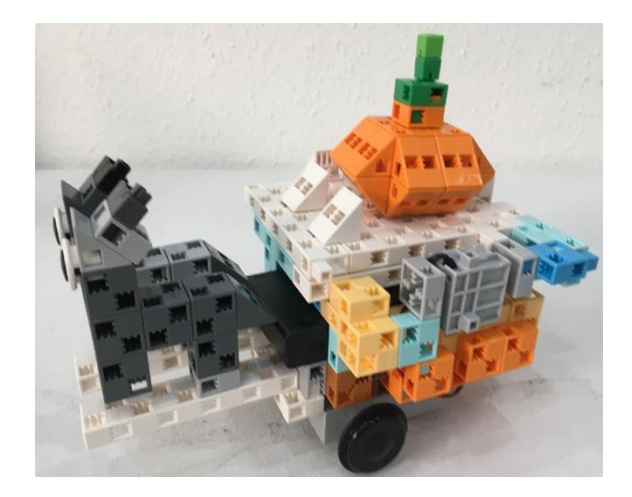

# A két bors ökröcske fényvezérelt robot

### 1. Perifériák

- Állítsátok be az alábbiakat a Port settings menüpont alatt!
- A Run-Test On üzemmódban figyeljétek meg, milyen értéket mutatnak!

#### Studuino

the robot

Controle

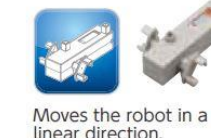

DC motor

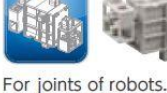

Servomotor

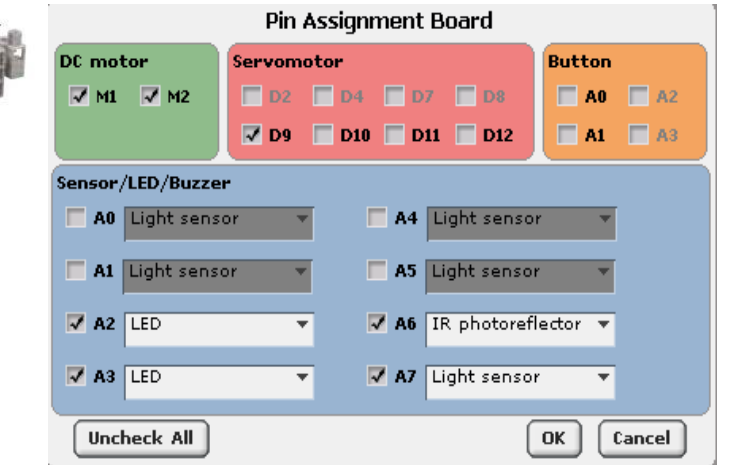

### Light sensor

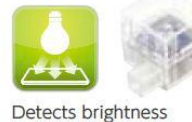

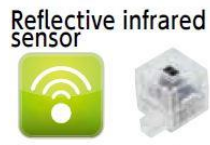

Detects the presence or absence of<br>an object by the reflection or infared

# Motor with angle<br>control

### 2.PROGRAMELEMEK

Mi a szerepe az itt látható programelemeknek?

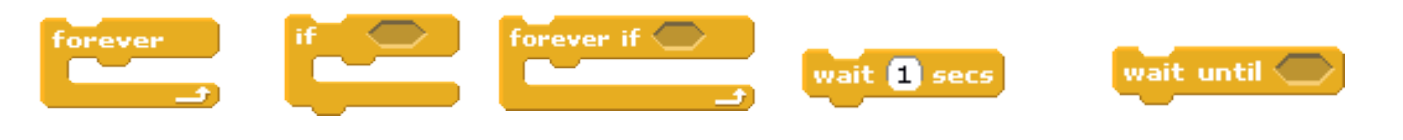

## 3.OLDJÁTOK MEG AZ ALÁBBI FELADATOKAT!

- Építsétek meg úgy a robotot, hogy a szekér platójába épített Light sensor érzékelhesse a rá helyezett tököt, az ökröcskék lábánál elhelyezett IR Photoreflector tudja figyelni a szabad utat! A robot építésekor mindenképpen biztosítsátok azt, hogy oldalról ne érhesse fény az érzékelő felületét!
- Programozzátok meg a robototokat úgy, hogy ha a tököt ráhelyezitek a kocsira, akkor világítson, induljon el, és egészen addig menjen előre, amíg el nem jut a falig. Ekkor álljon meg, villogjon, borítsa le a tököt, csukja vissza a platóját, és tolasson vissza 5 másodpercig!
- Egy lehetséges programját a lap másik oldalán megtaláljátok!
- Legyetek kreatívak, és saját ötleteitekkel bővítsétek a két bors ökröcske programját!

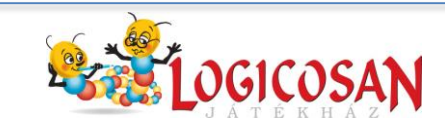

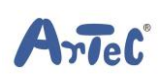

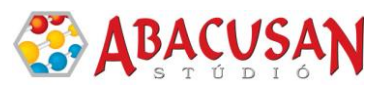

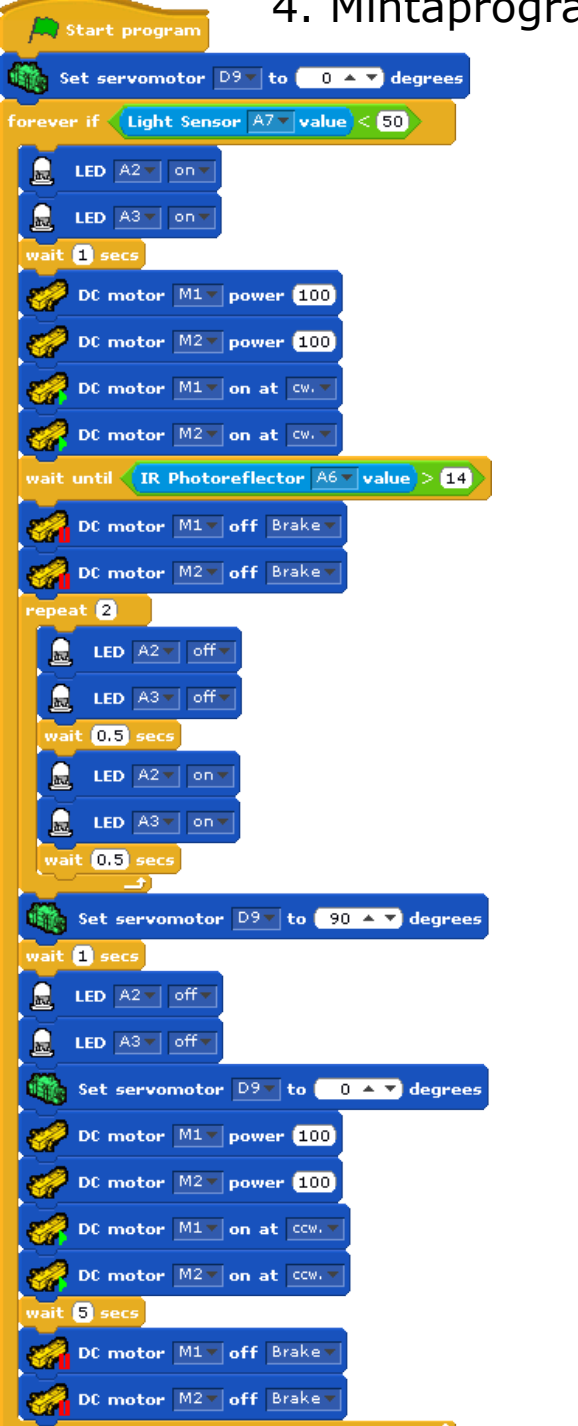

### am | 5. Kisérletezzetek! Fényerősség mérés

- Végezzetek összehasonlító méréseket tablet/okostelefonotok és a robot segítségével!
- Töltsétek le és telepítsétek a **Phisics Toolbox vagy a Light Meter** applikációt! Ennek segítségével végezzétek el a következő méréseket!
- A robotot Test módban használjátok, az applikációból válasszátok a fényerősség mérést!
- Különböző mértékben árnyékoljátok vagy világítsátok meg a robot fényérzékelőjét! Figyeljétek meg, mit mutat a robot tesztfelülete, illetve az applikáció fényerősség mérője, és a megfigyelt adatokkal töltsétek ki az alábbi táblázatot!

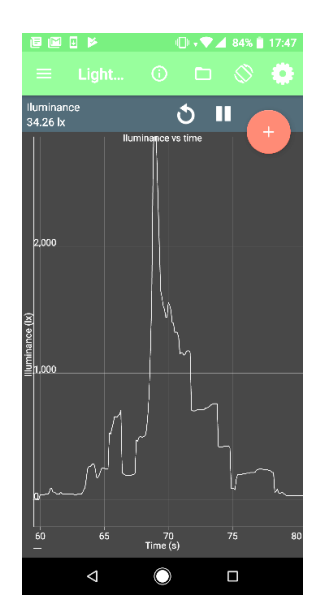

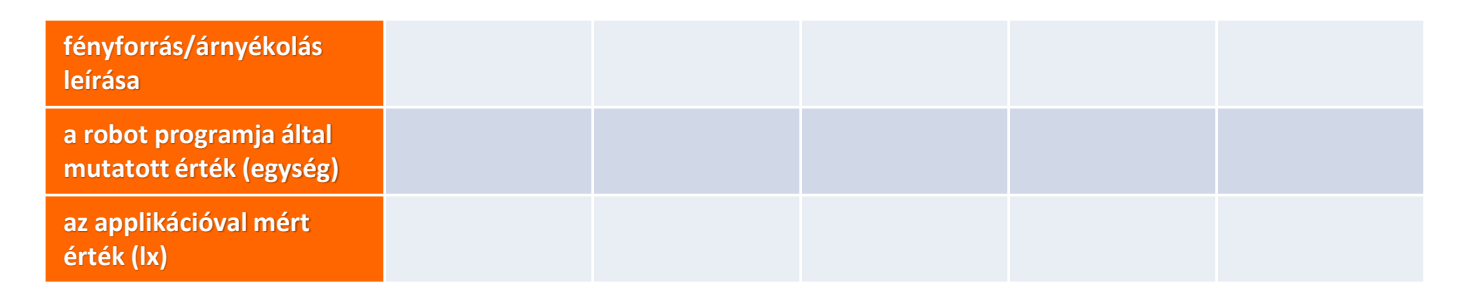

• A táblázat adataiból állapítsátok meg, hogy a robot programja által mutatott 1 egység hány lxnak felel meg!....................................

Arlec

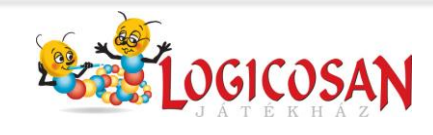

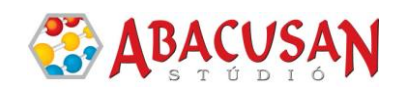